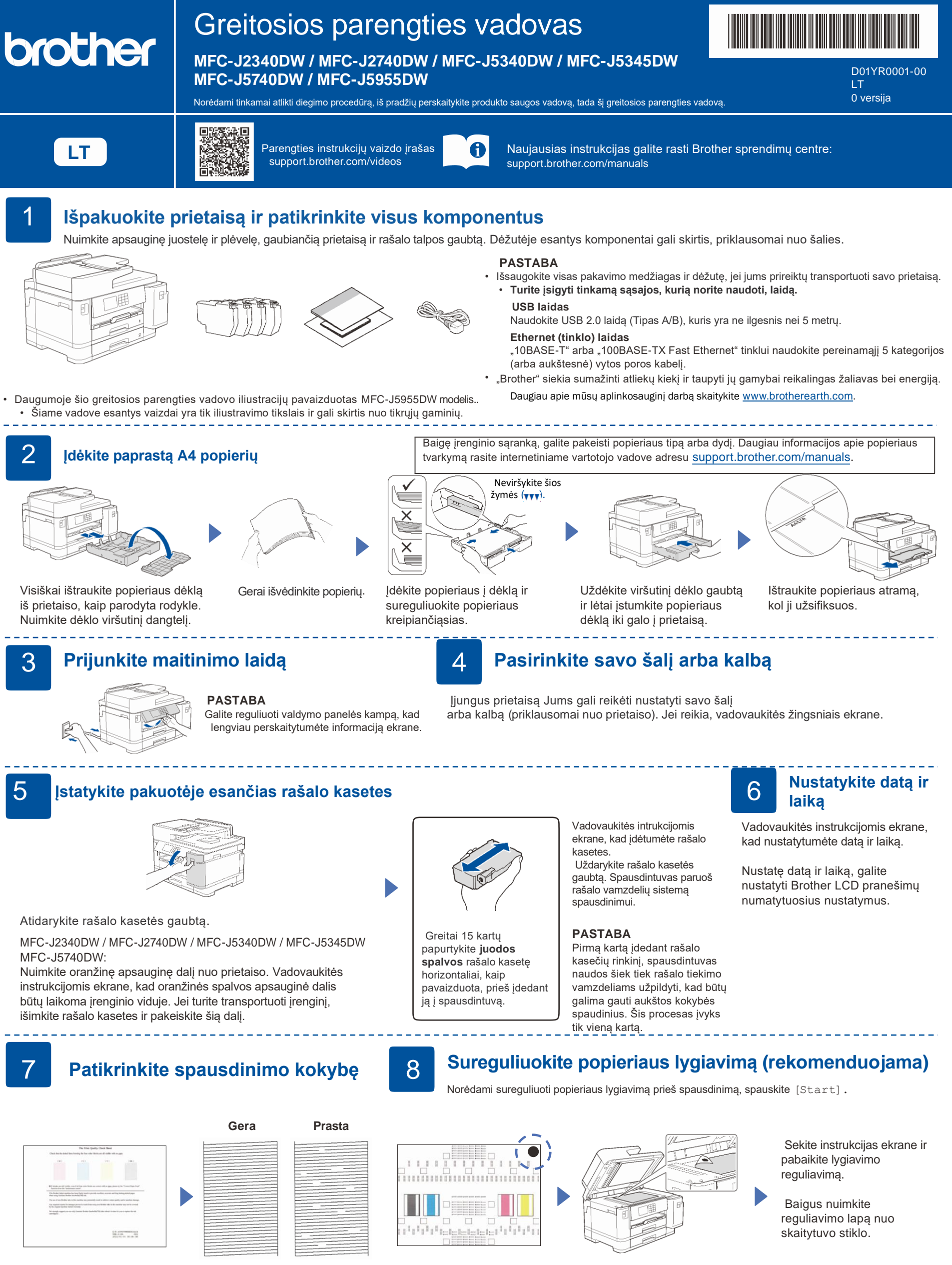

Vadovaukitės instrukcijomis ekrane, tada spauskite [Start]. Bus spausdinamas spausdinimo kokybės patikros lapas.

kad patikrintumėte keturių spalvų blokų kokybę ant popieriaus, tada pradėkite valymo procedūrą.

Sekite instrukcijas ekrane, kad atspausdintumėte sureguliavimo lapą. Juodas apskritimas yra viršutiniame kairiajame lapo kampe.

Ant skaitytuvo stiklo padėkite reguliavimo lapą atspausdinta puse žemyn. Įsitikinkite, kad juodas apskritimo ženklas yra viršutiniame kairiajame skaitytuvo stiklo kampe.

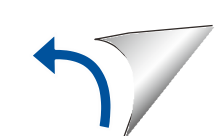

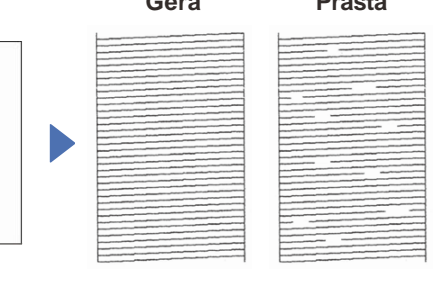

Vadovaukitės instrukcijomis ekrane,

Vadovaukitės instrukcijomis ekrane, kad sukonfigūruotumėte spausdintuvo nustatymus.

- Sukonfigūruokite dėklo nustatymus ir patikrinkite popieriaus orientacijos informaciją (ne visuose modeliuose).
- Patikrinkite programos įdiegimo informaciją.

## 9 **Prietaiso nustatymai** 10 **Pasirinkite kalbą (jei reikia)**

- 1. Paspauskite  $\left|\left|\right|\right|$  [Settings] > [All Settings] > [Initial Setup] > [Local Language].
- 2. Pasirinkite savo kalbą.
- 3. Spauskite ...

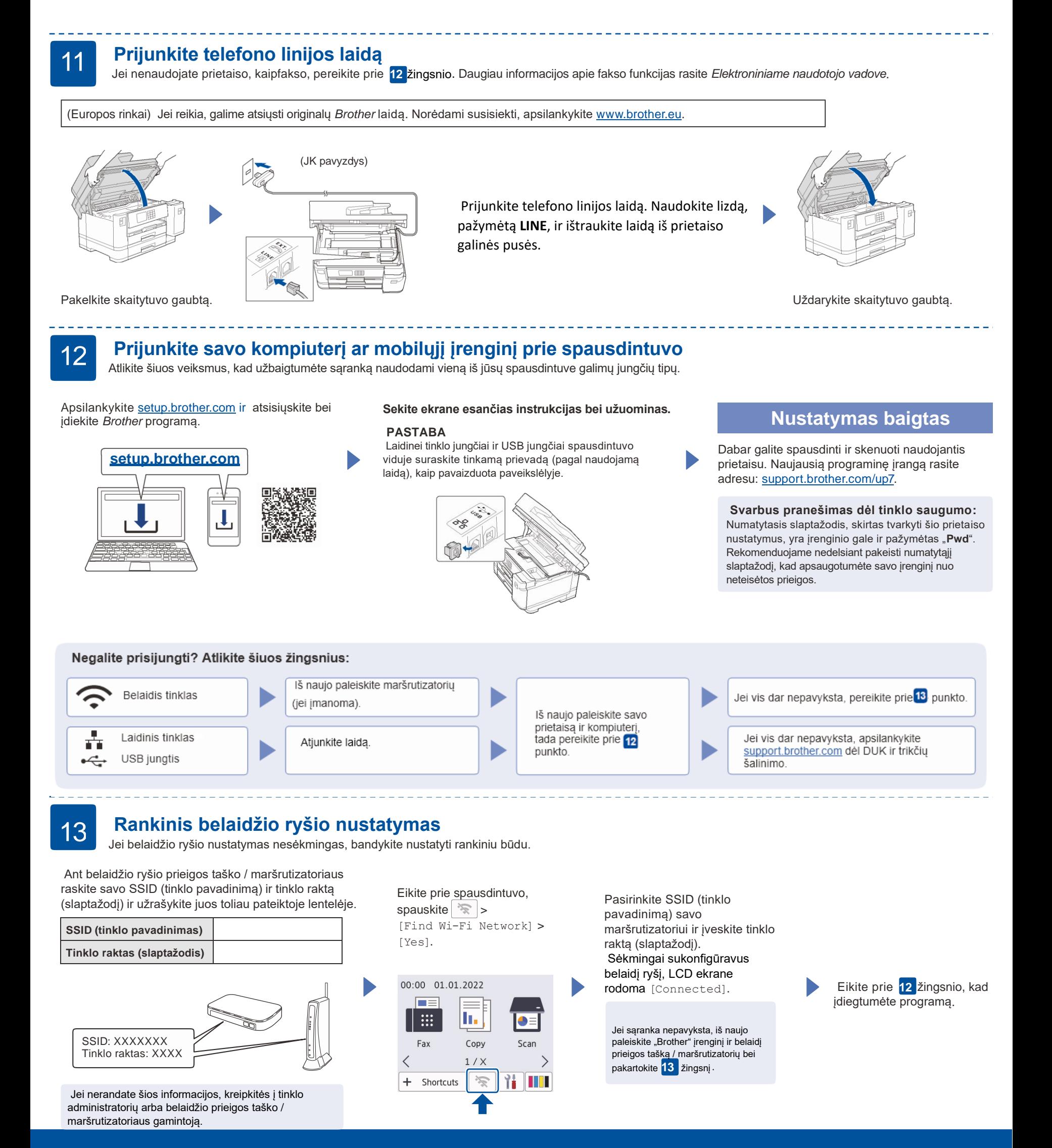